## **Gamme Neon Comment réinitialiser mon ARCHOS 45b Neon ?**

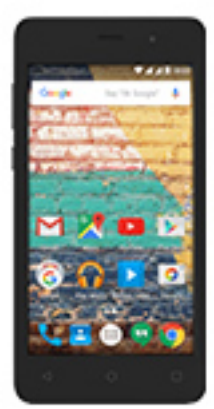

**Nous recommandons cette méthode pour tous les appareils bloqués, qui ne démarrent pas ou présentant d'autres problèmes de logiciel. Cette opération vous permet de formater votre appareil en effaçant complètement la mémoire interne. De ce fait, toutes vos données seront effacées et aucun retour arrière ne sera possible. Nous vous invitons à sauvegarder vos données au préalable si cela est faisable. Il est également nécessaire que la batterie soit suffisamment chargée avant de tenter la réinitialisation.**

**A noter que depuis Android™ 5.0, votre appareil est lié à votre compte Google™. En cas de réinitialisation depuis le menu de restauration (méthode 2), il sera nécessaire d'utiliser le compte Google™ qui a servi lors du premier assistant de démarrage. Si le but de la manoeuvre est de revendre votre appareil par la suite, veuillez utiliser la méthode 1.**

- 1. Si vous parvenez à accéder à l'interface Android™
	- a. Sélectionnez l'application Paramètres puis Sauvegarder et réinitialiser > Restaurer aux valeurs d'usine.
	- b. Pour supprimer la musique, les photos et les autres données utilisateur, vous devez effacer la mémoire interne. Cochez "Effacer le stockage téléphone".
	- c. Sélectionnez "Réinitialiser le téléphone" puis confirmez.
- 2. Si vous ne pouvez pas accéder à l'interface Android™
	- a. Eteignez le téléphone.
	- b. Enfoncez le bouton ON/OFF et pressez de manière répétée le bouton Volume - jusqu'à ce que le logo de démarrage s'affiche puis relâchez le bouton ON/OFF tout en continuant à appuyer de manière répétée

Page 1 / 2 **(c) 2021 ARCHOS <noreply@archos.com> | 2021-01-27 07:17** [URL: http://faq.archos.com//index.php?action=artikel&cat=148&id=502&artlang=fr](http://faq.archos.com//index.php?action=artikel&cat=148&id=502&artlang=fr)

## **Gamme Neon**

le bouton Volume -.

c. Relâchez le bouton Volume - lorsque le robot vert Android apparait.

d. Maintenez le bouton ON/OFF puis appuyez une fois sur le bouton

Si Voolus ne'êtes popuars qui au verpre partie remenu de restauration.

de restauration, veuillez

recommencer depuis le début

Utilisez les boutons de volume pour naviguer et le bouton ON/OFF pour valider.

- a. Sélectionnez "Wipe data/factory reset" et validez.
- b. Sélectionnez "Yes -- delete all user data" et validez pour supprimer toutes les données utilisateur.
- c. A la fin du processus, sélectionnez "Reboot system now" et validez pour redémarrer le téléphone.

Référence ID de l'article : #1956

Auteur : Admin FAQ Dernière mise à jour : 2016-10-19 16:29